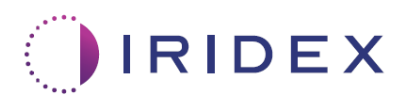

# Brukerveiledning

# **Cyclo G6®-laser med Sweep Management-programvare for MicroPulse® transskleral laserbehandling**

Gir informasjon om prosedyrespesifikke skjermbilder, lydsignaler og sammendrag av parametere for pasientbehandling

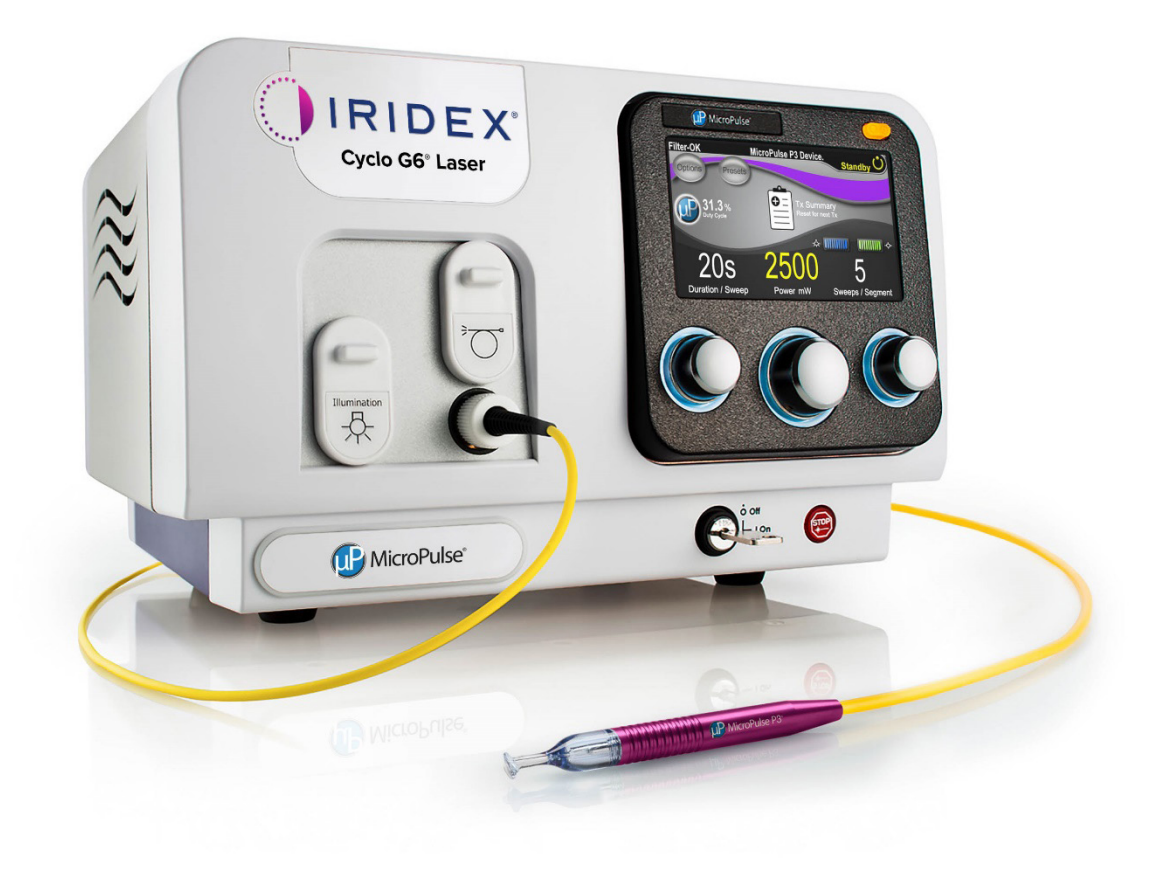

# **Innhold**

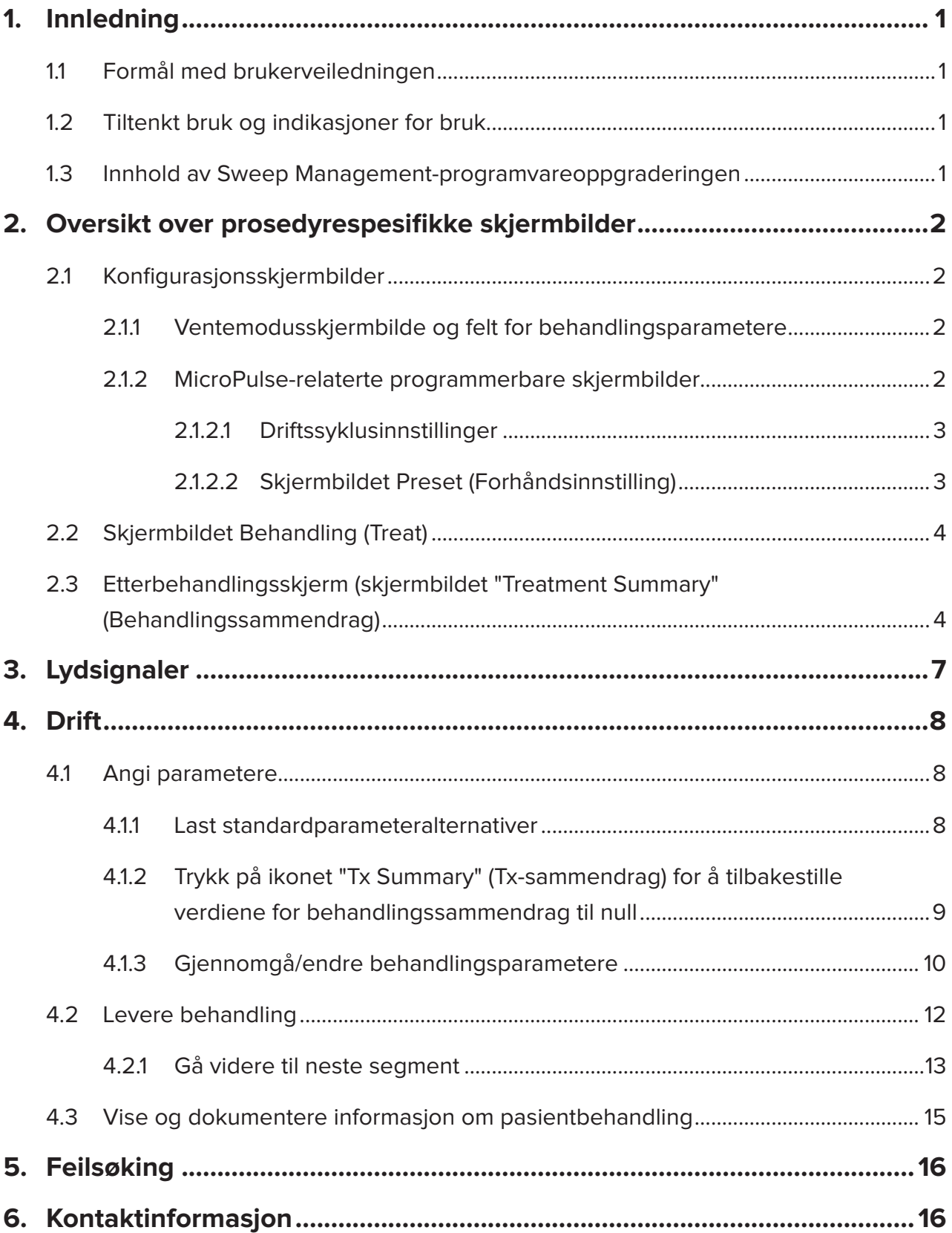

# <span id="page-2-0"></span>**1. Innledning**

### **1.1 Formål med brukerveiledningen**

Denne brukerveiledningen er ment å gi informasjon som er spesifikk for Cyclo G6® Sweep Management-programvareoppgraderingen for MicroPulse® transskleral laserbehandling (TLT) levert med MicroPulse P3®-leveringsenheten (også kalt "MicroPulse P3-proben").

Denne brukerveiledningen beskriver og forklarer betjeningen av skjermbildene i det grafiske brukergrensesnittet og behandlingsparameterfeltene som er spesifikke for programvareoppgraderingen. Denne brukerveiledningen inneholder ikke informasjon som er felles for både standardprogramvaren og programvareoppgraderingen. Se brukerhåndboken for Cyclo G6-lasersystemet og bruksanvisningen for MicroPulse P3 leveringsenheten for fullstendig bruksanvisning.

*MERK: Denne brukerveiledningen er ment å skulle brukes sammen med brukerhåndboken for Cyclo G6-lasersystemet og bruksanvisningen for MicroPulse P3-leveringsenheten.*

### **1.2 Tiltenkt bruk og indikasjoner for bruk**

Denne programvareoppgraderingen er ment å underlette bruk av konsoll og probe ved utføring av MicroPulse TLT ved å gi prosedyrespesifikke skjermbilder, lydsignaler og et sammendrag av parametere for pasientbehandling.

Se brukerhåndboken for Cyclo G6-lasersystemet og bruksanvisningen for MicroPulse P3 leveringsenheten for fullstendig beskrivelse av tiltenkt bruk og indikasjoner for bruk.

### **1.3 Innhold av Sweep Management-programvareoppgraderingen**

Denne programvareoppgraderingen inneholder konfigurasjonsskjermbilder, et behandlingsskjermbilde og et etterbehandlingsskjermbilde som er spesifikke for MicroPulse TLT-prosedyren. Disse separate prosedyrespesifikke skjermbildene lar brukeren håndtere lastingen og programmeringen av parametere under konfigurasjon, overvåke levering under behandling og deretter vise et sammendrag av behandlingsinformasjonen som er brukt for pasienten.

Dessuten inneholder programvareoppgraderingen lydsignaler for å hjelpe legen med å finne ønsket sveiphastighet mens MicroPulse P3-proben sveipes over et gitt segment (dvs. kvadrant eller halvkule).

# <span id="page-3-0"></span>**2. Oversikt over prosedyrespesifikke skjermbilder**

Cyclo G6 Sweep Management-programvareoppgraderingen for MicroPulse TLT skiller seg fra standardprogramvaren som leveres med Cyclo G6-lasersystemet, ved at oppgraderingen inneholder prosedyrespesifikke konfigurasjonsskjermbilder, et behandlingsskjermbilde og et etterbehandlingsskjermbilde, i tillegg til lydsignaler.

Følgende avsnitt beskriver bare skjermbilder og felt som er spesifikke for programvareoppgraderingen. Denne brukerveiledningen beskriver ikke skjermbilder eller felt som er felles for både programvareoppgraderingen og standardprogramvaren. Se brukerhåndboken for Cyclo G6-lasersystemet og bruksanvisningen for MicroPulse P3 leveringsenheten for informasjon om generell betjening og vedlikehold av Cyclo G6 laserkonsollen og MicroPulse P3-proben, inkludert en beskrivelse av skjermbildene som er felles for både programvareoppgraderingen og standardprogramvaren.

### **2.1 Konfigurasjonsskjermbilder**

### **2.1.1 Ventemodusskjermbilde og felt for behandlingsparametere**

Skjermbildet Standby (Ventemodus) brukes til å angi behandlingsparameterne for MicroPulse TLT.

Skjermbildet omfatter to brukerprogrammerbare felt: "Duration/Sweep" (Varighet/sveip, dvs. sveiphastighet) og "Sweep/Segment" (Sveip/segment, dvs. antall sveip per segment), og et ikon for behandlingssammendrag ("Tx Summary" (Tx-sammendrag)) som ikke er inkludert i standardprogramvaren.

De to brukerprogrammerbare feltene er "Duration/Sweep" (Varighet/sveip, dvs. sveiphastighet) og "Sweep/Segment" (Sveip/segment, dvs. antall sveip per segment). Det er to MicroPulse TLT-behandlingsvariabler som er underrapportert i litteraturen. Dokumentasjon av disse behandlingsvariablene hjelper brukerne å analysere resultatene av MicroPulse TLT-behandling og justere parameterne etter behov for å oppnå ønsket klinisk resultat for hver pasient.

Når ikonet Tx Summary (Tx-sammendrag) trykkes, vises skjermbildet Treatment Summary (Behandlingssammendrag). Skjermbildet Treatment Summary (Behandlingssammendrag) gir brukeren mulighet til å dokumentere behandlingsinformasjon i pasientens journal. Ingen personlig eller identifiserbar pasientinformasjon lagres i programvaren.

*Se [Tabell 1: Oversikt over skjermbildene i Sweep Management-programvareoppgraderingen](#page-6-0)*

### **2.1.2 MicroPulse-relaterte programmerbare skjermbilder**

Skjermbildene MicroPulse Duty Cycle Settings (MicroPulse-driftssyklusinnstillinger) og MicroPulse Preset (MicroPulse-forhåndsinnstillinger) i programvareoppgraderingen skiller seg fra standardprogramvaren som følger med Cyclo G6-laseren, som vist nedenfor.

### <span id="page-4-0"></span>**2.1.2.1 Duty Cycle Settings (Driftssyklusinnstillinger)**

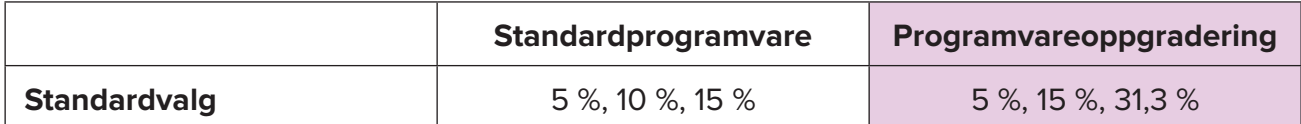

*MERK: Det er ingen endring i den manuelle justeringen av driftssykluser, og det er ingen endring i utvalget av MicroPulse-varigheter og -intervaller.*

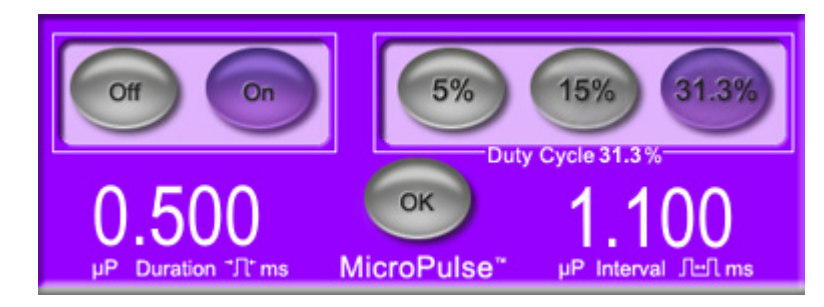

**MicroPulse-driftssyklusinnstillinger som vist i programvareoppgraderingen**

#### **2.1.2.2 Skjermbildet Preset (Forhåndsinnstilling)**

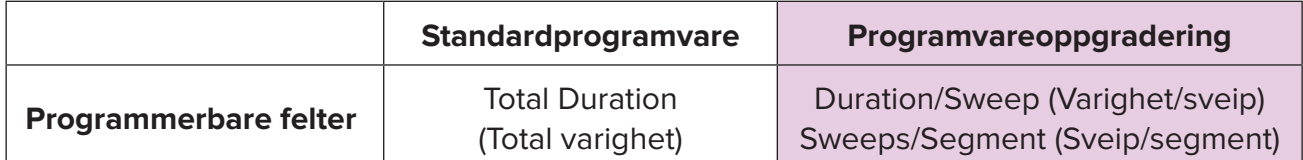

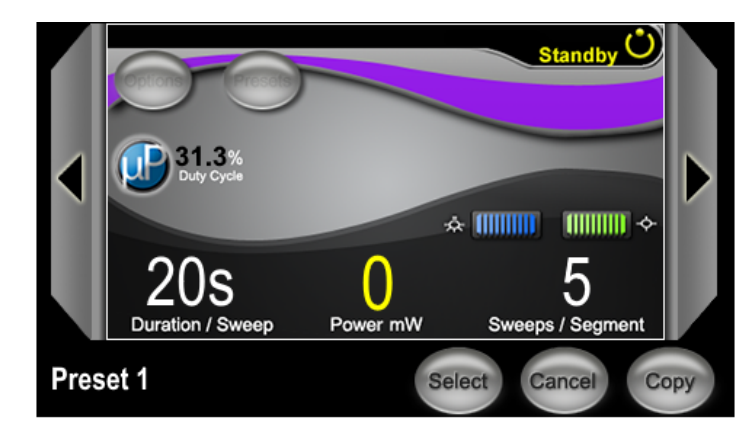

**Skjermbildet MicroPulse Preset (MicroPulse-forhåndsinnstilling) som vist i programvareoppgraderingen**

## <span id="page-5-0"></span>**2.2 Skjermbildet Behandling (Treat)**

Skjermbildet Treat (Behandling) vises når brukeren trykker på knappen Standby/ Treat (Ventemodus/behandling) for å gå inn i Treat (Behandlingsmodus). Det er ingen programmerbare felt på skjermbildet Treat (Behandling).

Skjermbildet Treat (Behandling) lar brukeren spore fremdriften til et behandlingssegment (dvs. kvadrant eller halvkule). Følgende informasjon vises:

- 1. Total Sweeps per Segment (Totalt antall sveip per segment)
- 2. Current Sweep (Gjeldende sveip)
- 3. Sweep Duration Remaining (Gjenværende sveipvarighet)
- 4. Total Segment Duration (Total segmentvarighet)
- 5. Total Seconds Remaining (Antall gjenværende sekunder totalt)
- 6. Power (Effekt)

Når et behandlingssegment er fullført, erstatter **knappen "Next Segment"** (Neste segment) automatisk stoppeklokken. Feltteksten ved siden av knappen er "Segment Completed" (Segment fullført). For å levere behandling til neste segment (f.eks. kvadrant eller halvkule) trykker du på knappen "Next Segment" (Neste segment) for å tilbakestille feltene "Sweep Duration Remaining" (Gjenværende sveipvarighet), "Current Sweep" (Gjeldende sveip) og "Total Seconds Remaining" (Antall gjenværende sekunder totalt) til startverdiene.

*Se [Tabell 1: Oversikt over skjermbildene i Sweep Management-programvareoppgraderingen](#page-6-0)*

### **2.3 Etterbehandlingsskjerm (skjermbildet "Treatment Summary" (Behandlingssammendrag)**

Skjermbildet Treatment Summary (Behandlingssammendrag) er tilgjengelig ved å velge ikonet "Tx Summary" (Tx-sammendrag) på skjermbildet Standby (Ventemodus). Det er ingen programmerbare felt på skjermbildet Treatment Summary (Behandlingssammendrag).

Skjermbildet Treatment Summary (Behandlingssammendrag) gir brukeren mulighet til å vise et sammendrag av behandlingsinformasjonen som er brukt for pasienten, inkludert:

- 1. Total Segments (Segmenter totalt)
- 2. Total Duration (Total varighet)
- 3. Total Sweeps (Totalt antall sveip)
- 4. Procedure Duration/Sweep (Prosedyrevarighet/sveip), Power (Effekt) og Sweeps/ Segment (Sveip/segment)

Kumulative verdier skal tilbakestilles mellom behandlinger. Tilbakestillinger kan utføres enten før eller etter hver MicroPulse TLT-behandling.

Skjermbildet Treatment Summary (Behandlingssammendrag) gir data om MicroPulse TLTbehandlingen som brukeren kan registrere i pasientens journal. Alternativt kan brukeren ta et bilde av skjermbildet Treatment Summary (Behandlingssammendrag), som legges i pasientens journal. Ingen personlig eller identifiserbar pasientinformasjon lagres i programvaren.

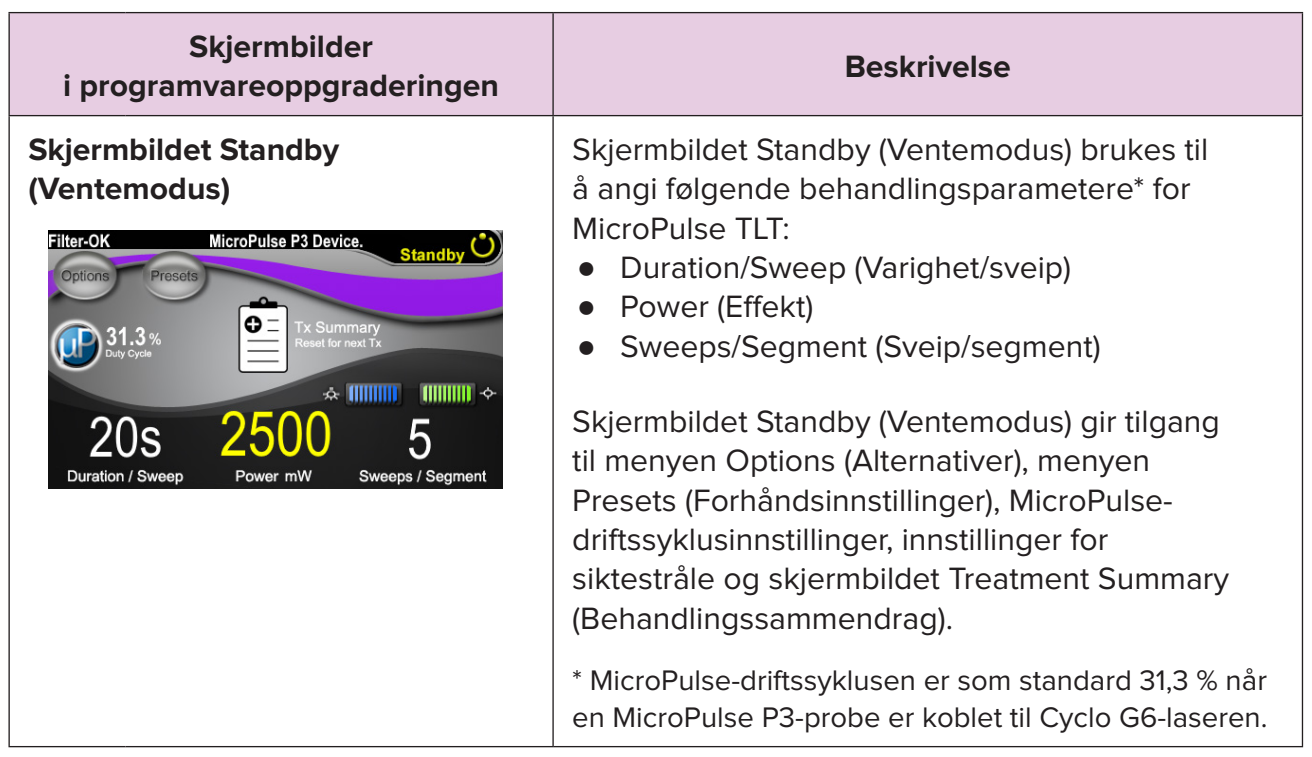

#### <span id="page-6-0"></span>**Tabell 1: Oversikt over skjermbildene i Sweep Management-programvareoppgraderingen**

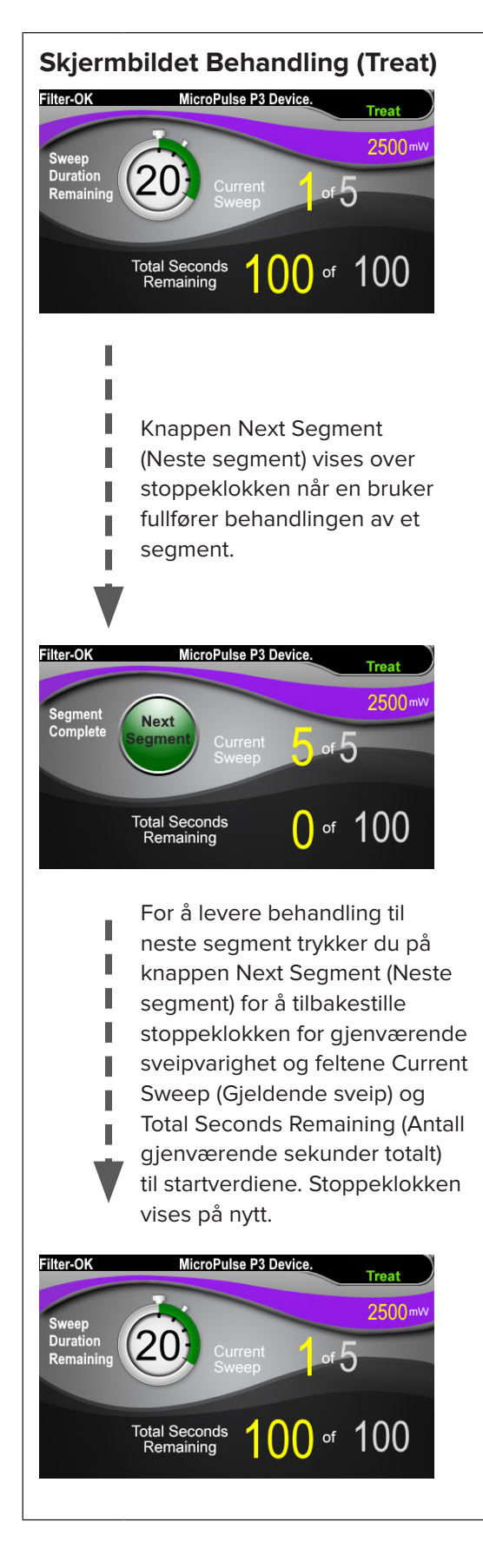

**Skjermbildet Behandling (Treat)** | Skjermbildet Treat (Behandling) viser følgende felt:

- Power (Effekt) Verdien overføres automatisk fra feltet "Power" (Effekt) på skjermbildet Standby (Ventemodus).
- Sweep Duration Remaining (Gjenværende sveipvarighet) (stoppeklokke)
	- o Verdien overføres automatisk fra feltet "Duration/Sweep" (Varighet/sveip) på skjermbildet Standby (Ventemodus).
	- o Feltet Sweep Duration Remaining (Gjenværende sveipvarighet) sporer fremdriften til et enkelt sveip og tilbakestilles automatisk etter hvert sveip.
- Total Sweeps per Segment (Totalt antall sveip per segment) Verdien overføres automatisk fra feltet "Sweeps/Segment" (Sveip/segment) på skjermbildet Standby (Ventemodus).
- Current Sweep (Gjeldende sveip) Gjeldende sveip går automatisk frem etter hvert fullført sveip.
- Total Segment Duration (Total segment varighet) Verdien beregnes automatisk som produktet av feltene Duration/Sweep (Varighet/sveip) og Sweeps/Segment (Sveip/segment).
- Total Seconds Remaining (Antall gjenværende sekunder totalt) Teller automatisk ned antall gjenværende sekunder for segmentet.

**Knappen Next Segment** (Neste segment) vises over stoppeklokken for gjenværende sveipvarighet når en bruker fullfører behandlingen av et segment.

For å levere behandling til neste segment trykker du på knappen "Next Segment" (Neste segment) for å tilbakestille feltene "Sweep Duration Remaining" (Gjenværende sveipvarighet), "Current Sweep" (Gjeldende sveip) og "Total Seconds Remaining" (Antall gjenværende sekunder totalt) til startverdiene.

<span id="page-8-0"></span>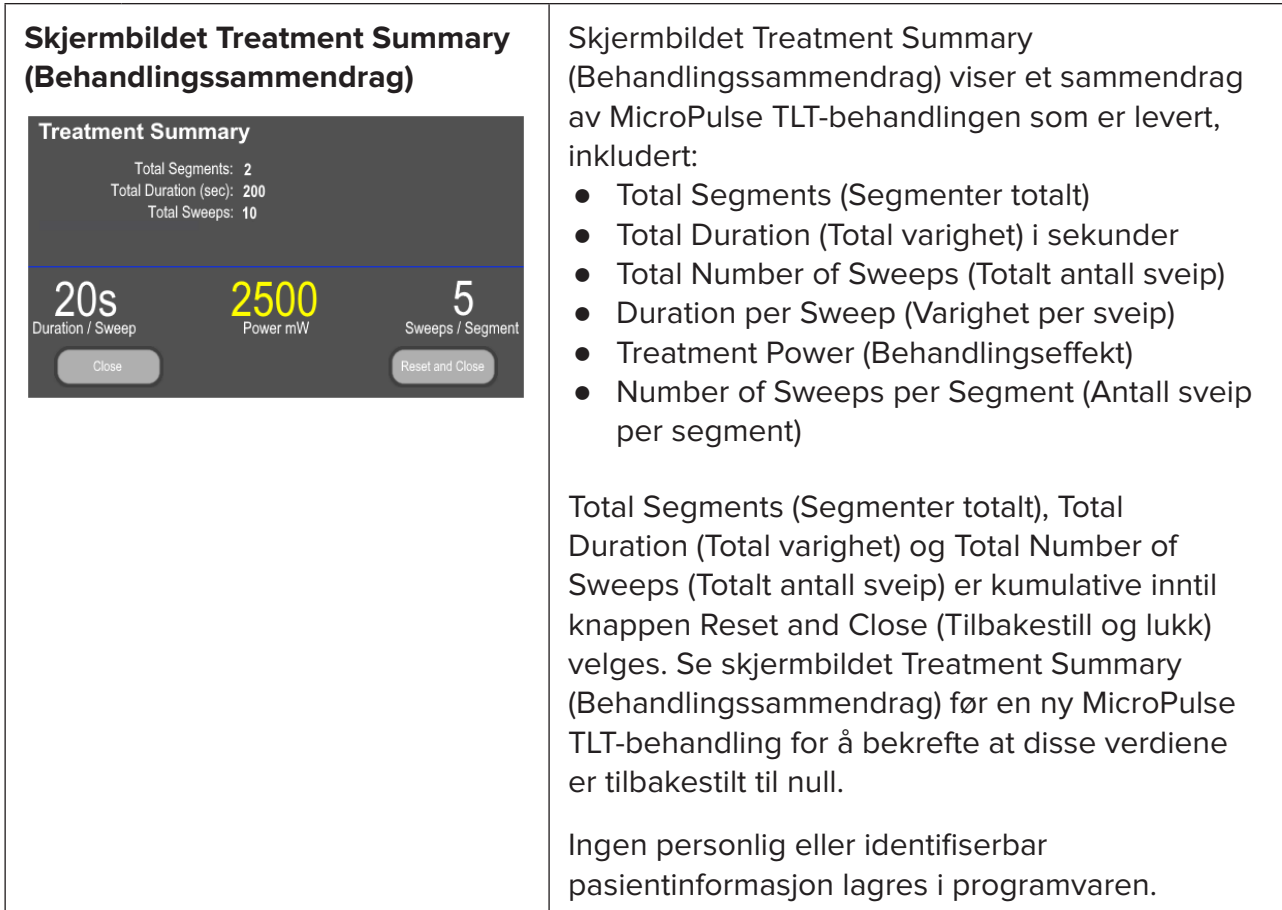

# **3. Lydsignaler**

For å hjelpe legen å finne ønsket sveiphastighet mens MicroPulse P3-proben sveipes over et gitt segment (dvs. kvadrant eller halvkule), spilles et enkelt lydsignal automatisk halvveis i et sveip, og et dobbelt lydsignal av samme lyd spilles ved begynnelsen av neste sveip.

Volumet på lydsignalet kan justeres i menyen Options (Alternativer), som er tilgjengelig i skjermbildet Standby (Ventemodus).

# <span id="page-9-0"></span>**4. Drift**

Følgende driftsbeskrivelser er spesifikke for programvareoppgraderingen. Se brukerhåndboken for Cyclo G6-lasersystemet og bruksanvisningen for MicroPulse P3 leveringsenheten for fullstendig beskrivelse av tiltenkt bruk og indikasjoner for bruk.

### **4.1 Angi parametere**

#### **4.1.1 Last standardparameteralternativer**

Når Cyclo G6-laseren er konfigurert og slått på og MicroPulse P3-proben er tilkoblet, vises popup-vinduet Load Defaults (Last standardverdier) med alternativer for å laste eller avbryte standard behandlingsverdier.

Popup-vinduet Load Defaults (Last standardverdier) erstatter feltet Total Duration (Total varighet) i standardprogramvaren med feltene Duration/Sweep (Varighet/sveip) og Sweeps/Segment (Sveip/segment).

Produktet av feltene Duration/Sweep (Varighet/sveip) og Sweeps/Segment (Sveip/ segment) beregner automatisk total varighet per segment. Total varighet per segment vises i skjermbildet Treat (Behandling).

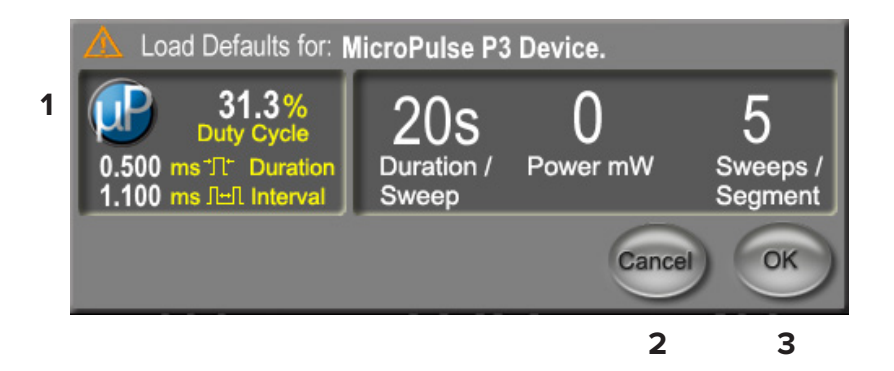

#### **Popup-vinduet Load Defaults (Last standardverdier) for MicroPulse P3-enheten**

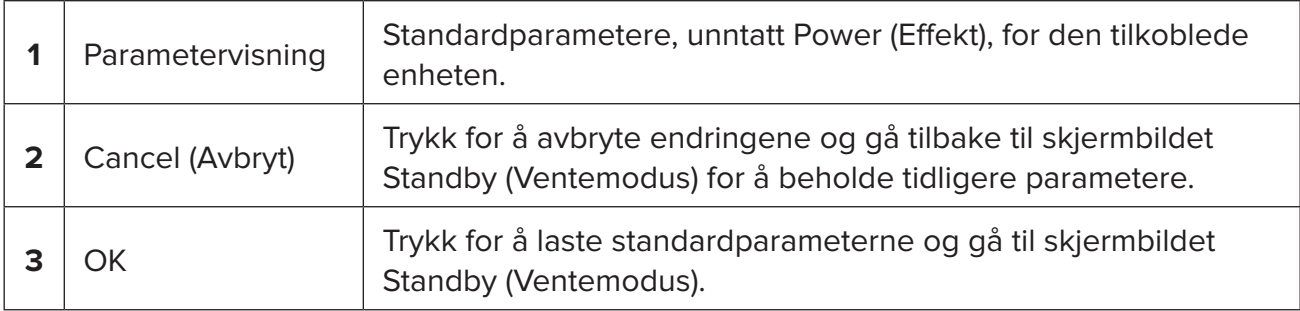

<span id="page-10-0"></span>Når du har trykket på "Cancel" (Avbryt) eller "OK", vises et popup-skjermbilde der brukeren kan bekrefte kravene til øyevern som vist nedenfor. Velg "OK" for å bekrefte kravene til øyevern og gå til skjermbildet Standby (Ventemodus).

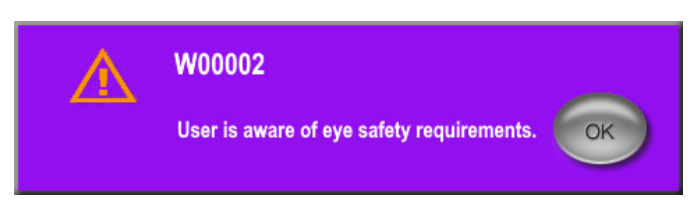

**Popup-vindu med krav til øyevern**

### **4.1.2 Trykk på ikonet "Tx Summary" (Tx-sammendrag) for å tilbakestille verdiene for behandlingssammendrag til null**

Velg ikonet "Tx Summary" (Tx-sammendrag) på skjermbildet Standby (Ventemodus) for å åpne skjermbildet Treatment Summary (Behandlingssammendrag). I skjermbildet Treatment Summary (Behandlingssammendrag) velger du knappen "Reset and Close" (Lukk og tilbakestill). Verdiene for totalt antall segmenter, totalt antall sveip og total varighet tilbakestilles til null.

### <span id="page-11-0"></span>**4.1.3 Gjennomgå/endre behandlingsparametere**

I skjermbildet Standby (Ventemodus) gjennomgår du ønskede behandlingsparametere for feltene MicroPulse Duty Cycle (MicroPulse-driftssyklus), Duration/Sweep (Varighet/sveip) Power (Effekt) og Sweeps/Segment (Sveip/segment), og endrer dem ved behov. For å endre parameterne kan du justere verdiene manuelt eller velge en forhåndsinnstilling for å laste brukerprogrammerte behandlingsparametere.

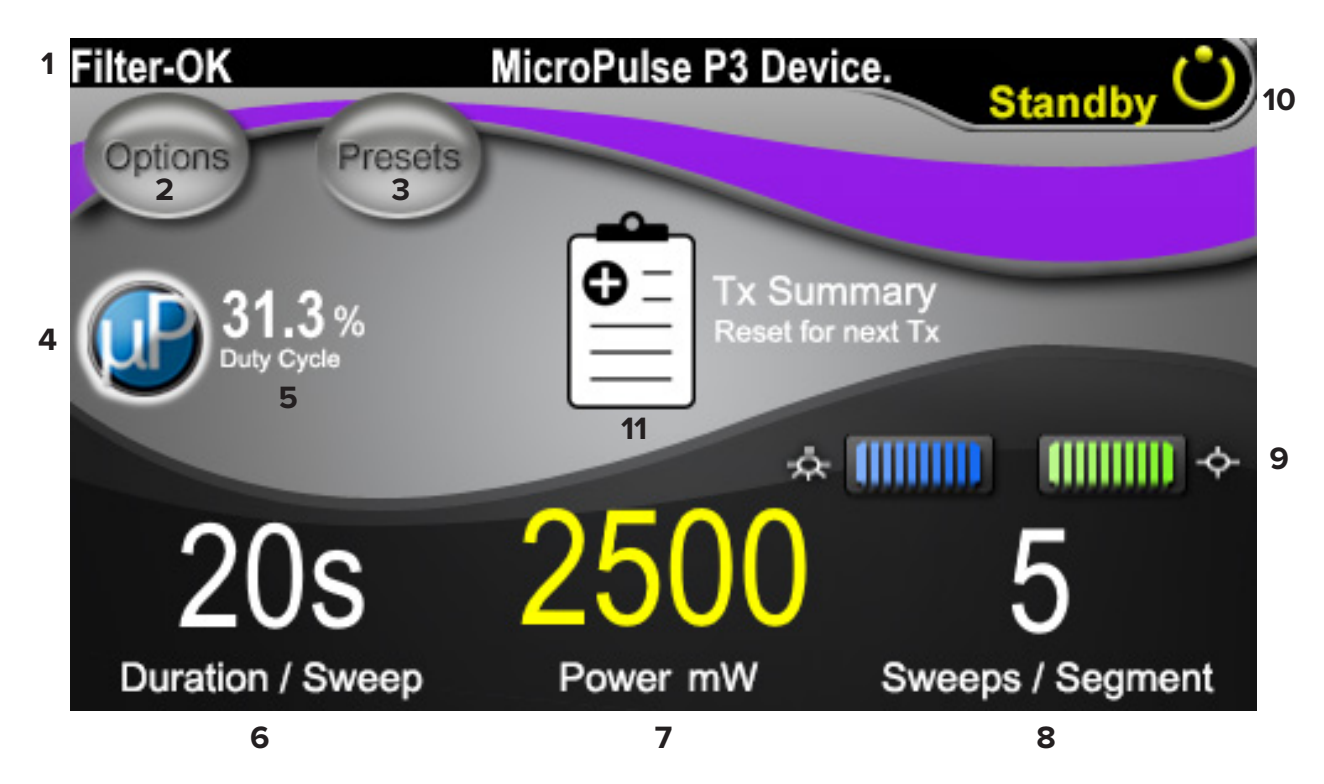

#### **Skjermbildet Standby (Ventemodus)**

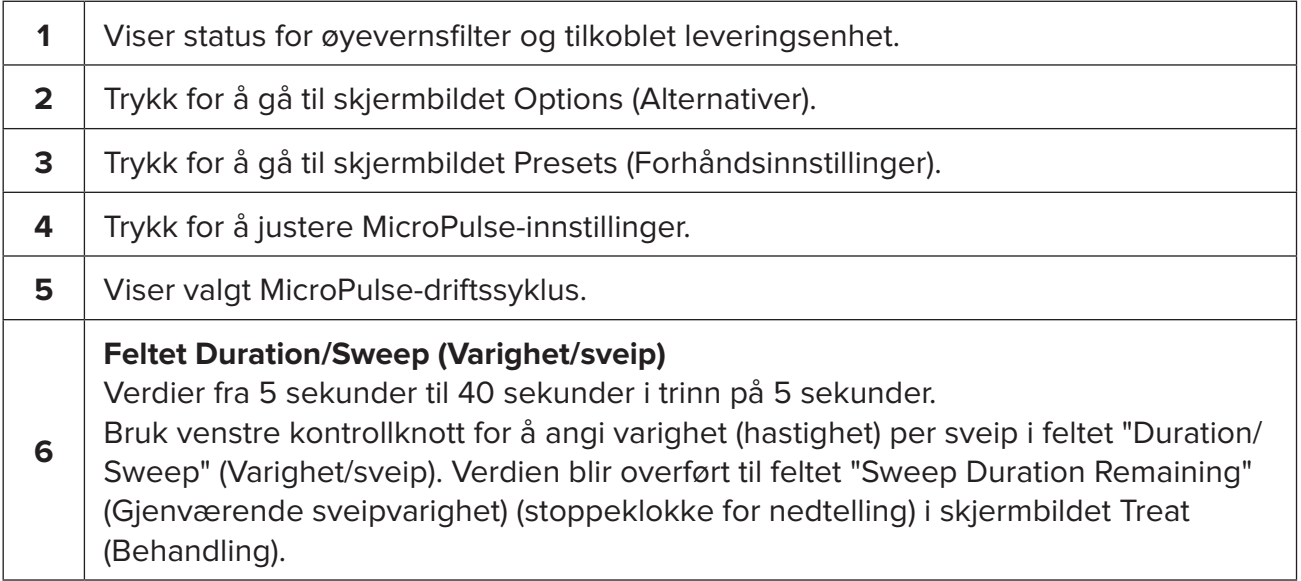

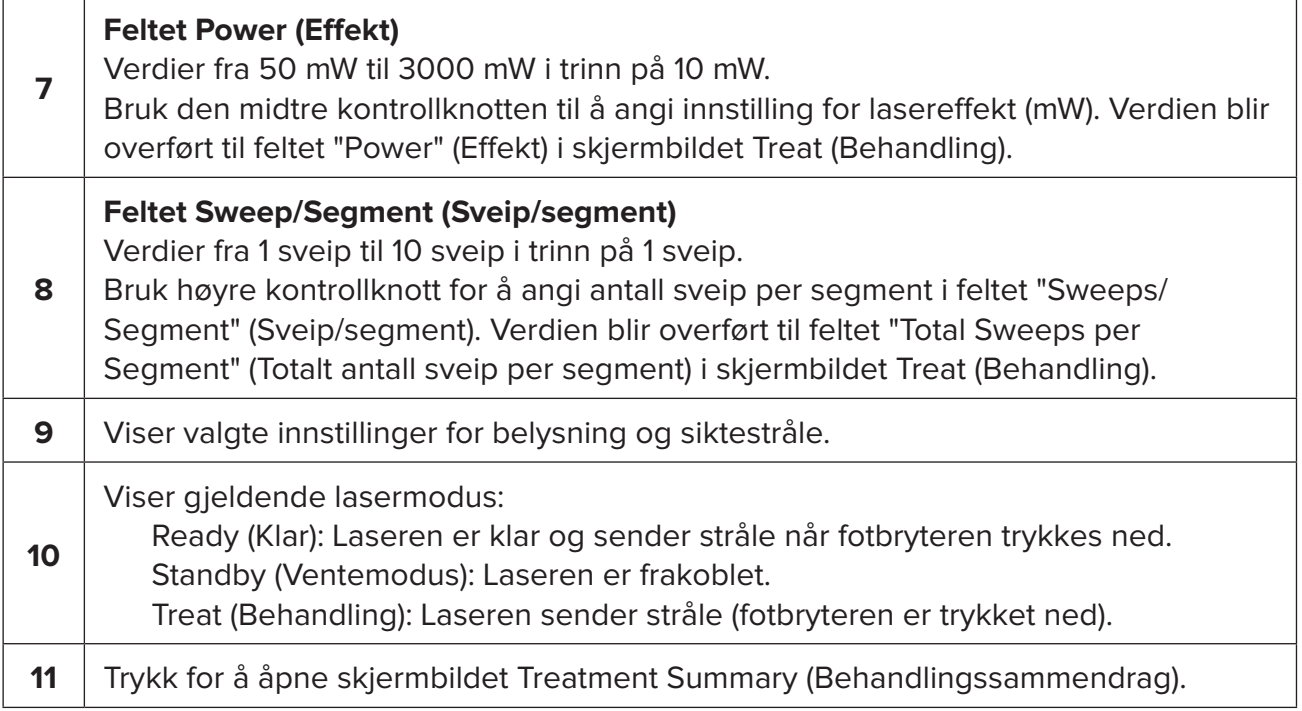

### <span id="page-13-0"></span>**4.2 Levere behandling**

*Merk: Før levering av behandling, se brukerhåndboken for Cyclo G6-lasersystemet og bruksanvisningen for MicroPulse P3-leveringsenheten for leveringsinstruksjoner, inkludert, sikkerhet, advarsler og forholdsregler.*

1. Trykk på knappen Treat/Standby (Behandling/ventemodus) for å gå til skjermbildet Treat (Behandling).

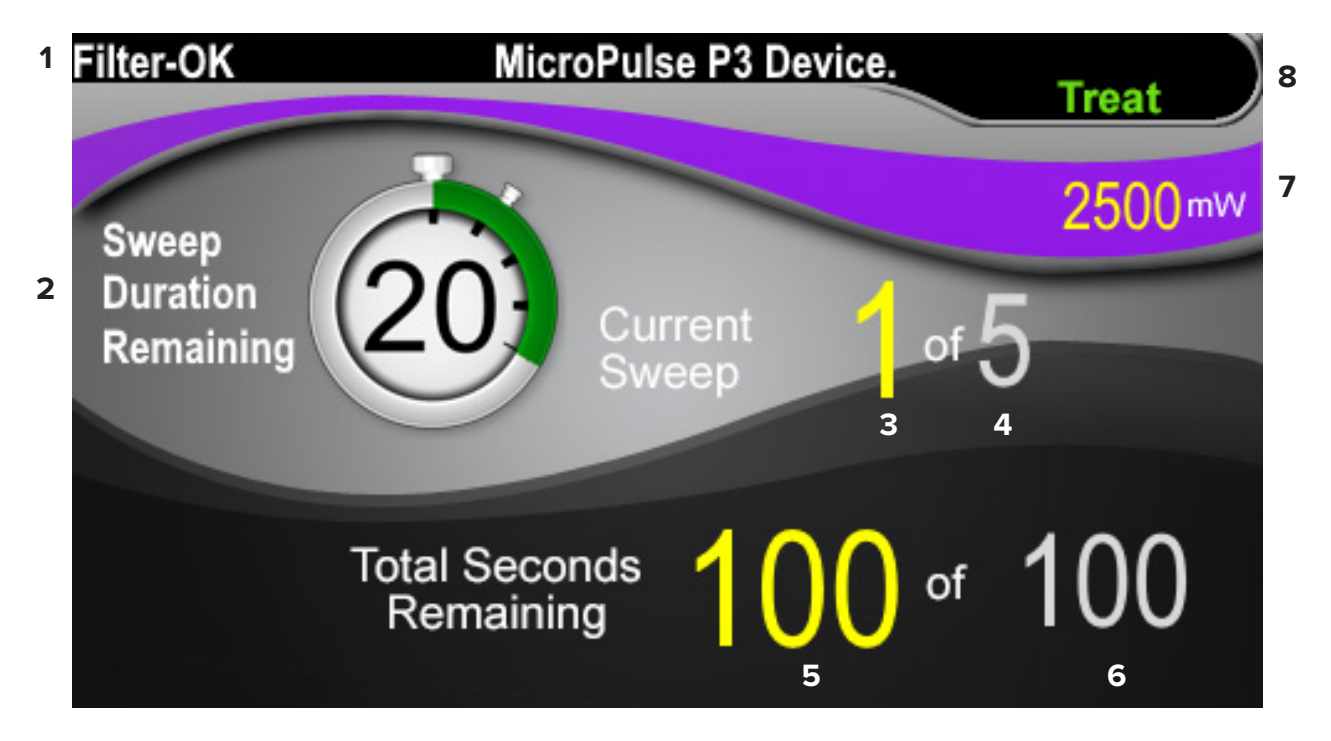

#### **Skjermbildet Behandling (Treat)**

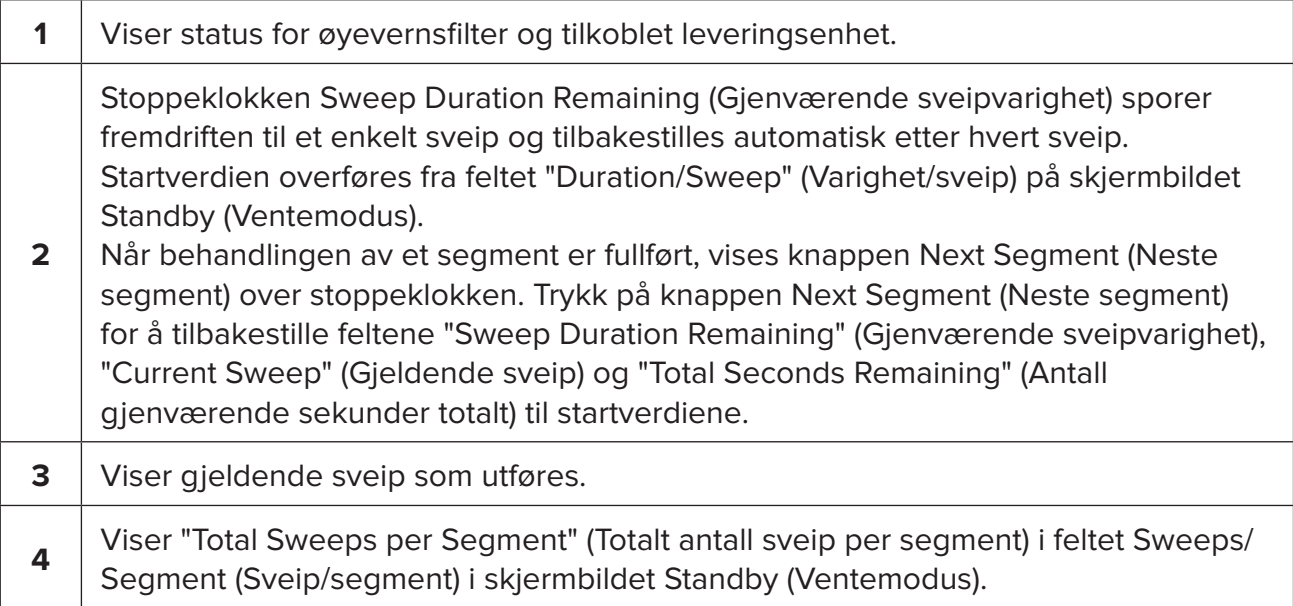

<span id="page-14-0"></span>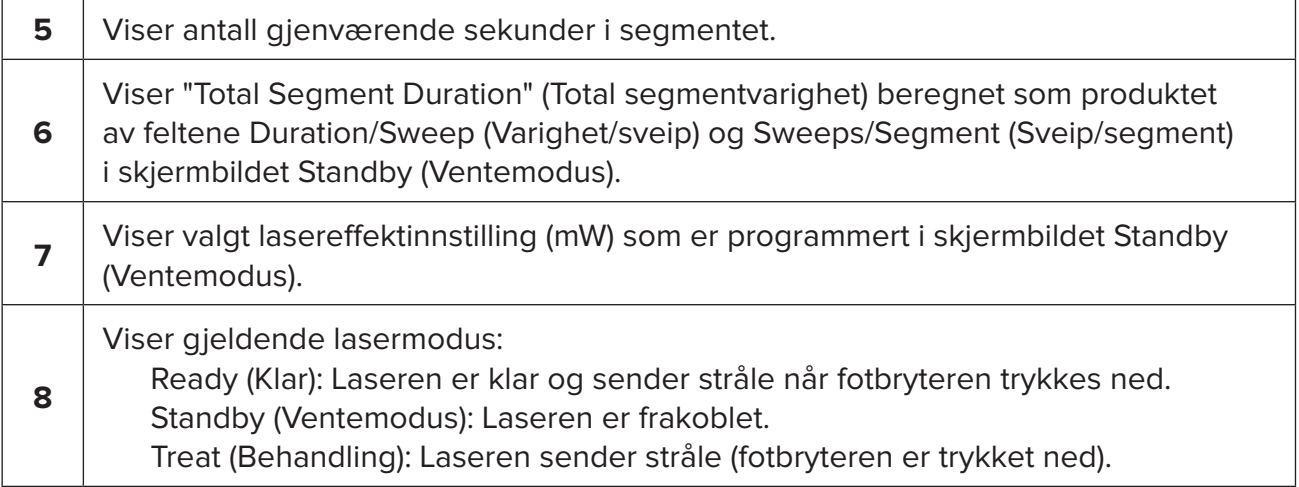

2. Trykk på fotbryteren for å aktivere laseren i henhold til instruksjonene i brukerhåndboken for Cyclo G6-lasersystemet. Slipp trykket på fotbryteren hvis du trenger å avbryte behandlingen.

#### **4.2.1 Gå videre til neste segment**

- 1. Når en bruker fullfører behandlingen av et segment (dvs. kvadrant eller halvkule), endres stoppeklokken til knappen "Next Segment" (Neste segment).
- 2. For å levere behandling til neste segment trykker du på knappen Next Segment (Neste segment) for å tilbakestille feltene "Sweep Duration Remaining" (Gjenværende sveipvarighet), "Current Sweep" (Gjeldende sveip) og "Total Seconds Remaining" (Antall gjenværende sekunder totalt) til startverdiene.
- 3. Når alle de ønskede segmentene er behandlet, velger du knappen Treat/Standby (Behandling/ventemodus) for å gå tilbake til skjermbildet Standby (Ventemodus).

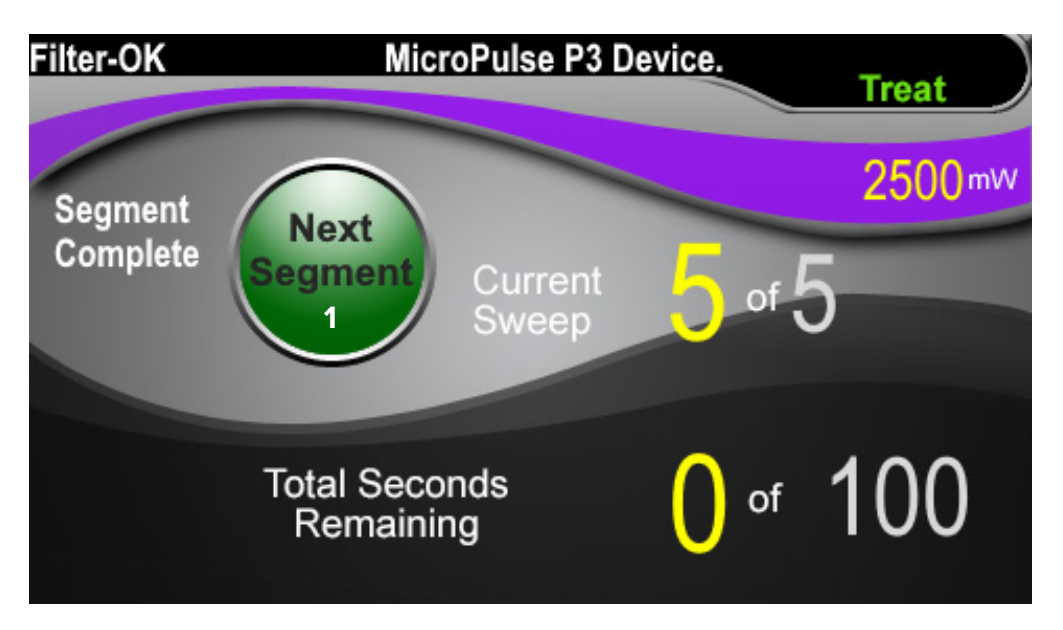

**Knappen Next Segment (Neste segment)**

**1** Trykk på knappen Next Segment (Neste segment) for å tilbakestille feltene "Sweep Duration Remaining" (Gjenværende sveipvarighet), "Current Sweep" (Gjeldende sveip) og "Total Seconds Remaining" (Antall gjenværende sekunder totalt) før behandling av neste segment.

Hvis knappen Next Segment (Neste segment) trykkes før et segment er fullført, vises et bekreftelsesvindu for å bekrefte tilbakestillingen.

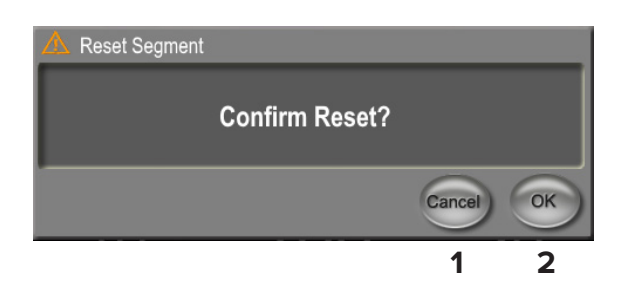

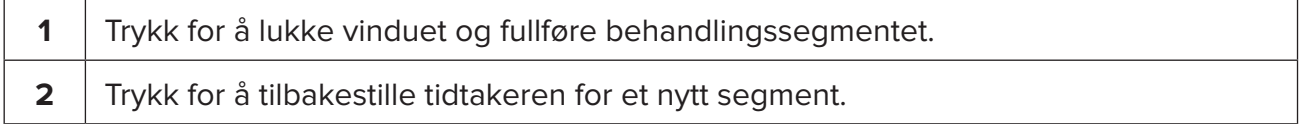

### <span id="page-16-0"></span>**4.3 Vise og dokumentere informasjon om pasientbehandling**

- 1. På slutten av MicroPulse TLT-behandlingen
	- a. Trykk på ikonet "Tx Summary" (Tx-sammendrag) på skjermbildet Standby (Ventemodus) for å åpne skjermbildet Treatment Summary (Behandlingssammendrag).
	- b. Du kan dokumentere behandlingsinformasjonen i pasientens journal manuelt, eller ta et bilde av skjermbildet Treatment Summary (Behandlingssammendrag) som kan legges i pasientens journal. Ingen personlig eller identifiserbar pasientinformasjon lagres i programvaren.
- 2. Etter dokumentasjonen velger du "Reset and Close" (Tilbakestill og lukk) for å tilbakestille verdiene for Total Segment (Segmenter totalt), Total Duration (Total varighet) og Total Sweeps (Totalt antall sveip) til null som forberedelse til neste MicroPulse TLT-behandling.

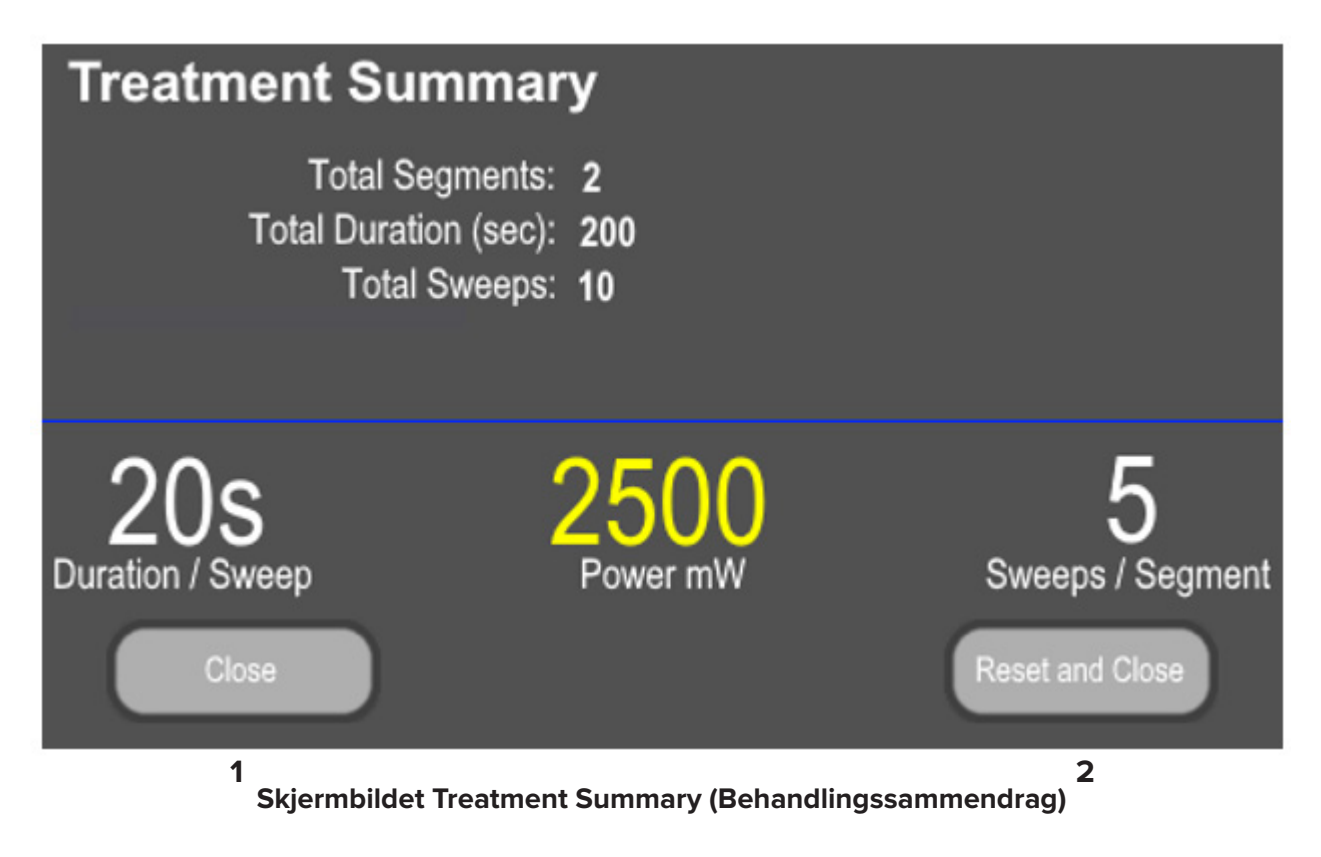

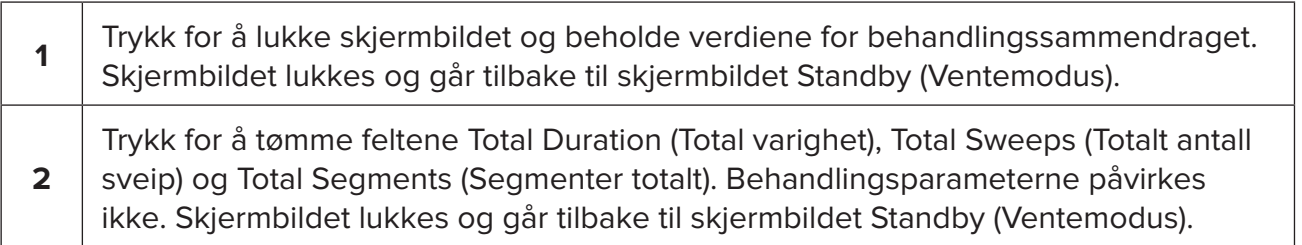

# <span id="page-17-0"></span>**5. Feilsøking**

Feilmelding

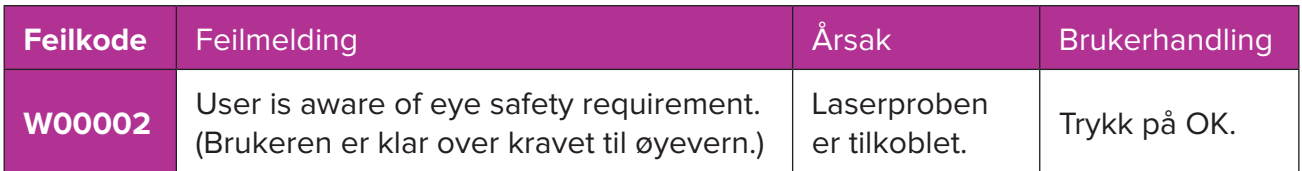

*MERK: Se brukerhåndboken for Cyclo G6-lasersystemet for veiledning om alle andre feilsøkingsog systemfeilmeldinger.*

# **6. Kontaktinformasjon**

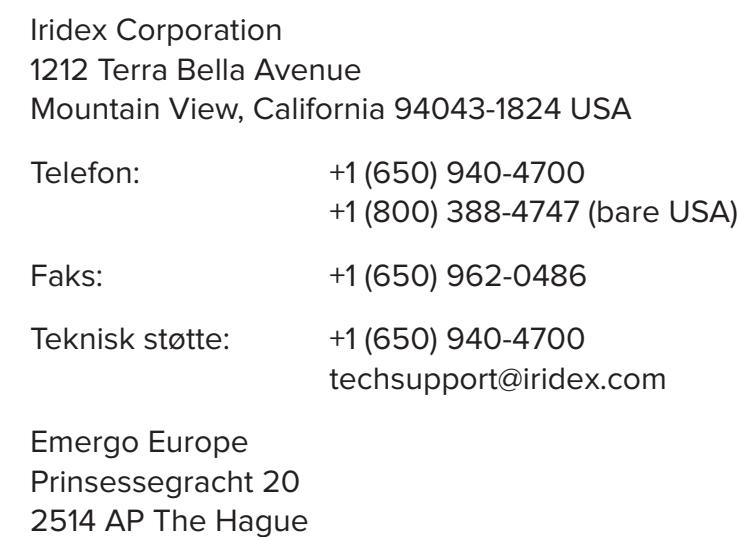

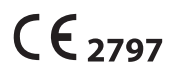

EC REP

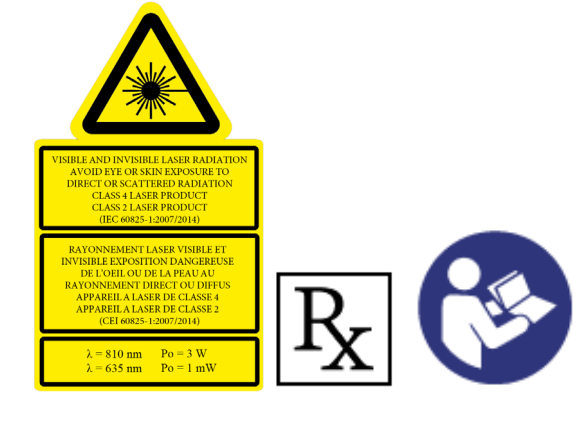

Nederland

Før levering av behandling, se "brukerhåndboken for Cyclo G6-lasersystemet" og "bruksanvisningen for MicroPulse P3-leveringsenheten" for leveringsinstruksjoner, inkludert sikkerhet, advarsler og forholdsregler.

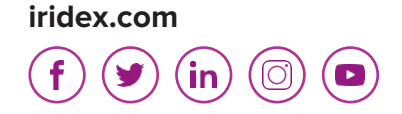

Iridex, Iridex-logoen, MicroPulse, Cyclo G6 og MicroPulse P3 er registrerte varemerker som tilhører Iridex.

© 2022 Iridex Corporation. Med enerett. PN 88199-NB rev. B 02.2022